# **NAS Import mit NorBit (ALKIS)**

Für den NAS-Import wird neben QGIS eine funktionierende **PostgreSQL-PostGIS-Umgebung**, der **norGIS ALKIS-Importer** aus dem OSGeo4W-Paket sowie die QGIS Erweiterung **norGIS ALKIS-Einbindung** benötigt! Im Folgenden wird die Installation der erforderlichen Bestandteile sowie das Einrichten und Importieren einer NAS Schritt für Schritt dargestellt. Eine funktionierende QGIS Installation ist Voraussetzung.

### **1. PostgreSQL-PostGIS-Umgebung**

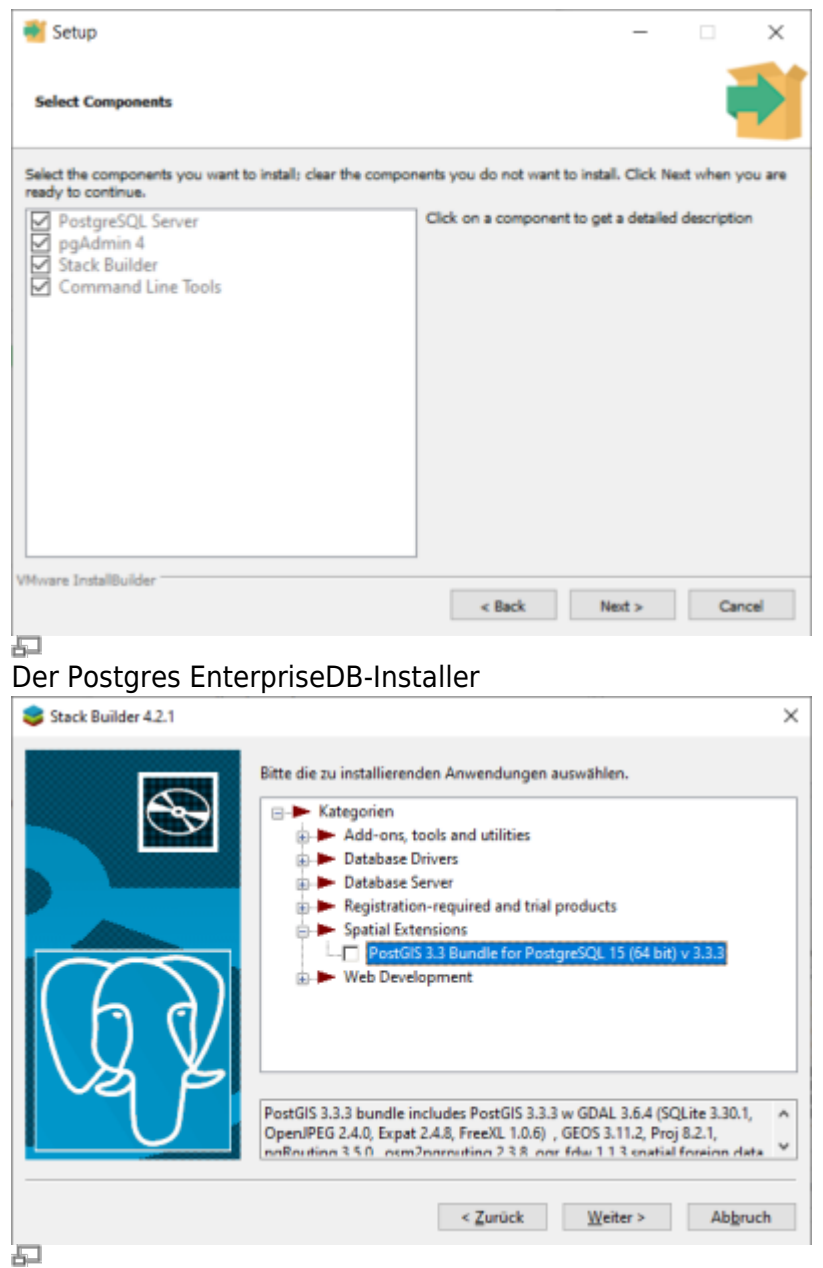

StackBuilder mit PostGIS Auswahl

1. **[Postgres EnterpriseDB](https://www.enterprisedb.com/downloads/postgres-postgresql-downloads)-Installer** downloaden und starten. Für den Download ist leider eine (kostenlose) Registrierung notwendig. Wer eine fortgeschrittene Installation ohne Registrierung durchführen möchte, wird hier fündig:

<https://www.enterprisedb.com/downloads/postgres-postgresql-downloads>

2. PostGIS-Erweiterung mit Hilfe des **StackBuilder** installieren. Der **StackBuilder wird nach**

Last<br>update: update:<br>2023/06/23 qgis:advanced:d\_spezialthemen:alkis-nas-import-norgis https://lernplattform.map-site.de/doku.php/qgis/advanced/d\_spezialthemen/alkis-nas-import-norgis?rev=1687502100 08:35

**Schritt 1 automatisch aufgerufen** oder kann aus dem Windows Startmenü geöffnet werden

#### **2. Neue Datenbank erzeugen mit PgAdmin**

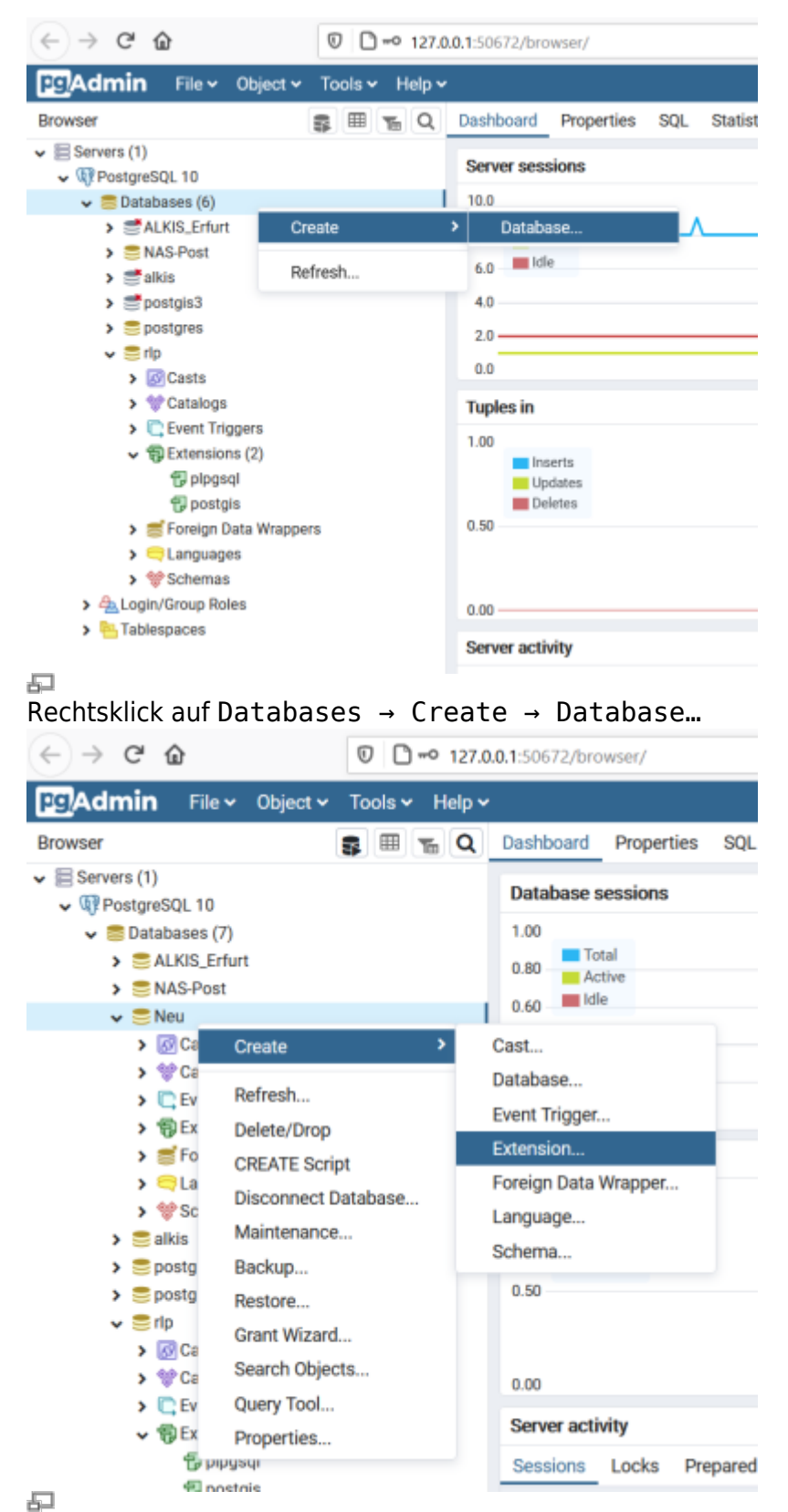

Rechtsklick auf die neue Datenbank Create → Extension…

1. PgAdmin4 öffnen (Windows Startmenü)

- 2. Leere Datenbank anlegen
- 3. Räumlich aktivieren (PostGIS Erweiterung hinzufügen)

# **3. ALKIS-Importer**

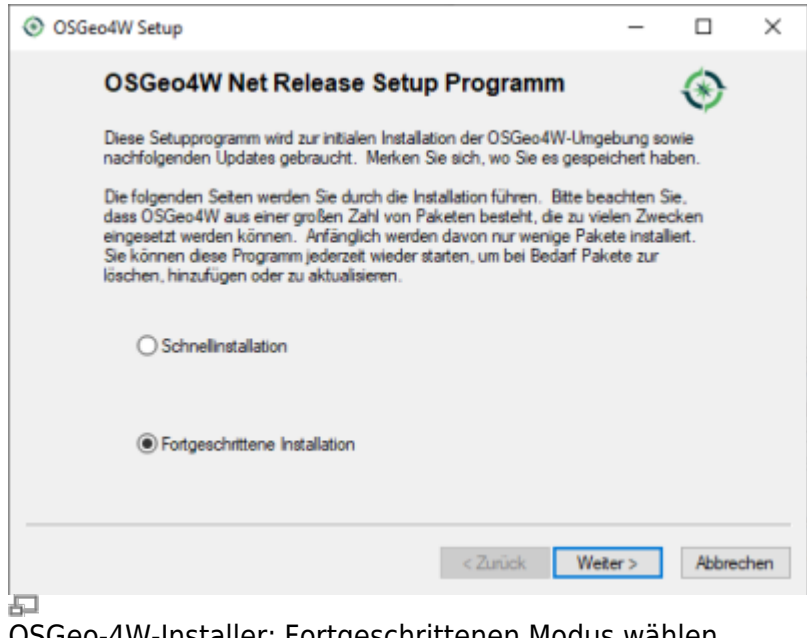

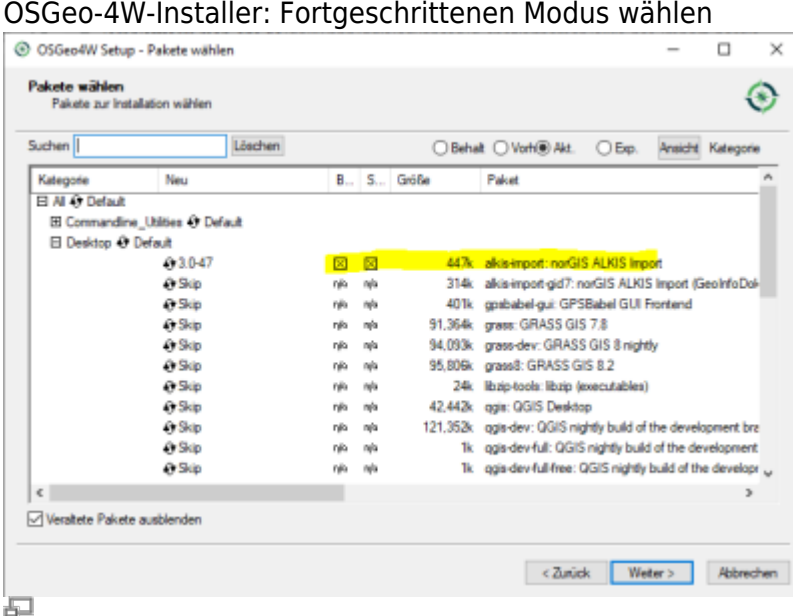

"alkis-import" zur Installation vormerken

- 1. Das Installations-Paket [OSGeo4W](https://download.osgeo.org/osgeo4w/v2/osgeo4w-setup.exe) (OpenSource-GIS für Windows) downloaden und im fortgeschrittenen Modus installieren
- 2. Der Installationsroutine folgen (die Voreinstellungen sind okay)
- 3. Im Abschnitt Pakete wählen den norGIS ALKIS Import zur Installation vormerken (siehe Screenshot). Der Rest kann bleiben wie er ist.
- 4. NorBit NAS-Importer starten
- 5. Verbindung zur PostGIS-Datenbank aus dem ersten Schritt einrichten
- 6. NAS-xml('s) zum Import auswählen und Import starten

Last<br>update: update:<br>2023/06/23 qgis:advanced:d\_spezialthemen:alkis-nas-import-norgis https://lernplattform.map-site.de/doku.php/qgis/advanced/d\_spezialthemen/alkis-nas-import-norgis?rev=1687502100 08:35

## **4. NorGIS ALKIS für QGIS (https://www.norbit.de/75/)**

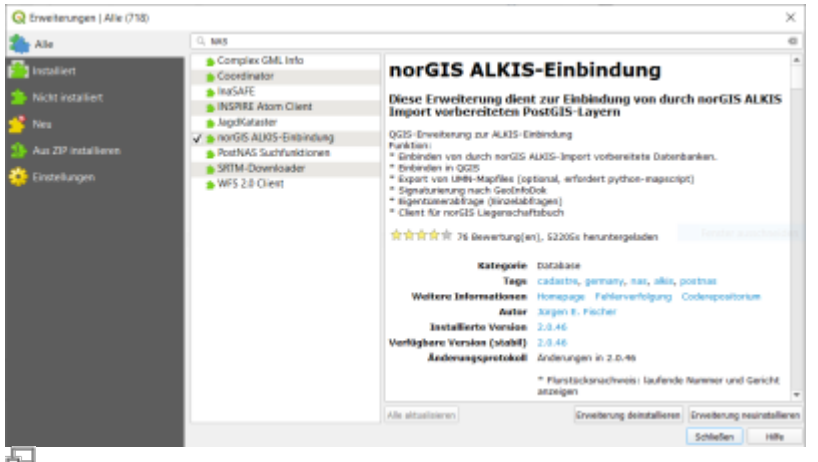

Installation des ALKIS-Plugins zum Einbinden der ALKIS-Daten in QGIS

- 1. In QGIS die Erweiterung norGIS ALKIS-Einbindung installieren
- 2. Unter Datenbank → ALKIS → Einstellungen die PostGIS-Datenbankadresse aus Schritt 2 eintragen
- 3. Unter Datenbank → Layer einbinden werden die ALKIS-Daten in QGIS geladen und visualisiert

### **5. NAS-Datei in Datenbank importieren**

| Datenbankverbindung   |                                           |                                                                              |              |            | Importenstellungen                                                                      |                        |                            |
|-----------------------|-------------------------------------------|------------------------------------------------------------------------------|--------------|------------|-----------------------------------------------------------------------------------------|------------------------|----------------------------|
| Television            |                                           | <b>Benutzeroane</b>                                                          | postgres     |            | Datesbestand (res)anlegen   Datenbestand leeren   Historie Kilmen   Quitterung erasugen |                        |                            |
| mout                  | localhost                                 | <b>Pallwort</b>                                                              |              |            | Kendratersystem                                                                         | UTREES                 |                            |
| Pert                  | 5432                                      | AUCES Gchema                                                                 | <b>buble</b> |            | Fluratiotanumermoleratellung PRI Bruchstrich                                            |                        | $\sim$                     |
|                       |                                           |                                                                              |              |            | Politiche Grenzen                                                                       | Me Grenzen derstellen. |                            |
| Datenbarkname best    |                                           | <b>Blan-Schema</b>                                                           |              |            | Transaktionsgrifte                                                                      | 20000                  |                            |
|                       |                                           | PostGIS-Schema public                                                        |              |            | Alle Snow thinler ignorieren   Protokoltabelle laschen   COPY nutzen                    |                        | Duplkate ignorienen        |
| Datellate             |                                           |                                                                              |              |            |                                                                                         |                        |                            |
|                       |                                           |                                                                              |              |            |                                                                                         |                        |                            |
|                       | 57 ZVDeveninacio/JALIDS DRIA-001 eascared |                                                                              |              |            |                                                                                         |                        |                            |
|                       |                                           | Hällchen bei Dateien seiten bei denen Ingeriffehler igrariert werden sollen. |              |            |                                                                                         |                        |                            |
|                       |                                           | Date hirouficen Necesitivis hirouficen Genaltite entferner Alle utilism      |              |            |                                                                                         |                        | Liste spectrum Liste laden |
|                       |                                           | 2023-06-20T12:22rdl postprocessing.d04 nas2alb07_stellen_sql susgeführt.     |              |            |                                                                                         |                        |                            |
|                       |                                           | 2023-06-20T12:22r02 postprocessing.dV4 postnes-beytehles.sql euspeführt.     |              |            |                                                                                         |                        |                            |
|                       |                                           | Buchdates                                                                    |              | 1 Benefit1 |                                                                                         |                        |                            |
|                       |                                           |                                                                              |              |            |                                                                                         |                        |                            |
|                       | 2023-06-20712(22)02 > BeatEnde            |                                                                              |              | 4541       |                                                                                         |                        |                            |
|                       |                                           | 2023-06-20712:22:02 > BeatEnde chne Eigentümenart                            |              | 64         |                                                                                         |                        |                            |
|                       |                                           | 2025-06-20712:22-02 > Bestände chne Eigentümer                               |              | $^{01}$    |                                                                                         |                        |                            |
| 2023-06-20712-22-02 > | name of nominations in Thomas index       |                                                                              |              | 製工株は       |                                                                                         |                        |                            |

Das bereits gefüllte ALKIS-Import-Tool

Damit die Struktur der NAS-Datei, welche ein vereinfachtes Abbild der ursprünglichen Datenbank darstellt mit ordentlich mit allen Abhänigkeiten importiert werden kann, benötigen wir der ALKIS-Importer aus Schritt 3.

- 1. Geben Sie in der norGIS ALKIS Importer Benutzeroberfläche die Zugangsdaten zur PostGIS-Datenbank ein.
- 2. Aktivieren Sie "Datenbestand (neu)anlegen" und legen Sie ein Koordinatensystem fest.
- 3. Wählen Sie "Datei hinzufügen..." oder "Verzeichnis hinzufügen", um die NAS-Daten auszuwählen.
- 4. Klicken Sie auf "Starten", um den Import auszulösen.
- 5. Optional: Aktivieren Sie "Importfehler überspringen" oder "COPY benutzen" bei Bedarf.
- 6. Der Import wird protokolliert und das Protokoll kann später eingesehen werden.

From:

<https://lernplattform.map-site.de/> - **Lernplattform für OpenSource GIS**

Permanent link:

**[https://lernplattform.map-site.de/doku.php/qgis/advanced/d\\_spezialthemen/alkis-nas-import-norgis?rev=1687502100](https://lernplattform.map-site.de/doku.php/qgis/advanced/d_spezialthemen/alkis-nas-import-norgis?rev=1687502100)**

Last update: **2023/06/23 08:35**

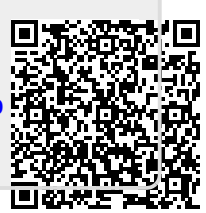